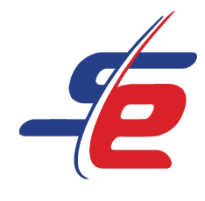

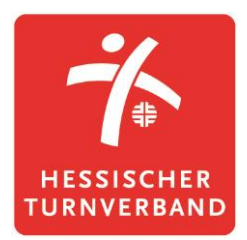

# **Anleitung für E-Referees**

# **Wertungen eingeben als E-Referee**

# **Webseite aufrufen**

1. <https://www.sportdata.org/gymnastics/> aufrufen

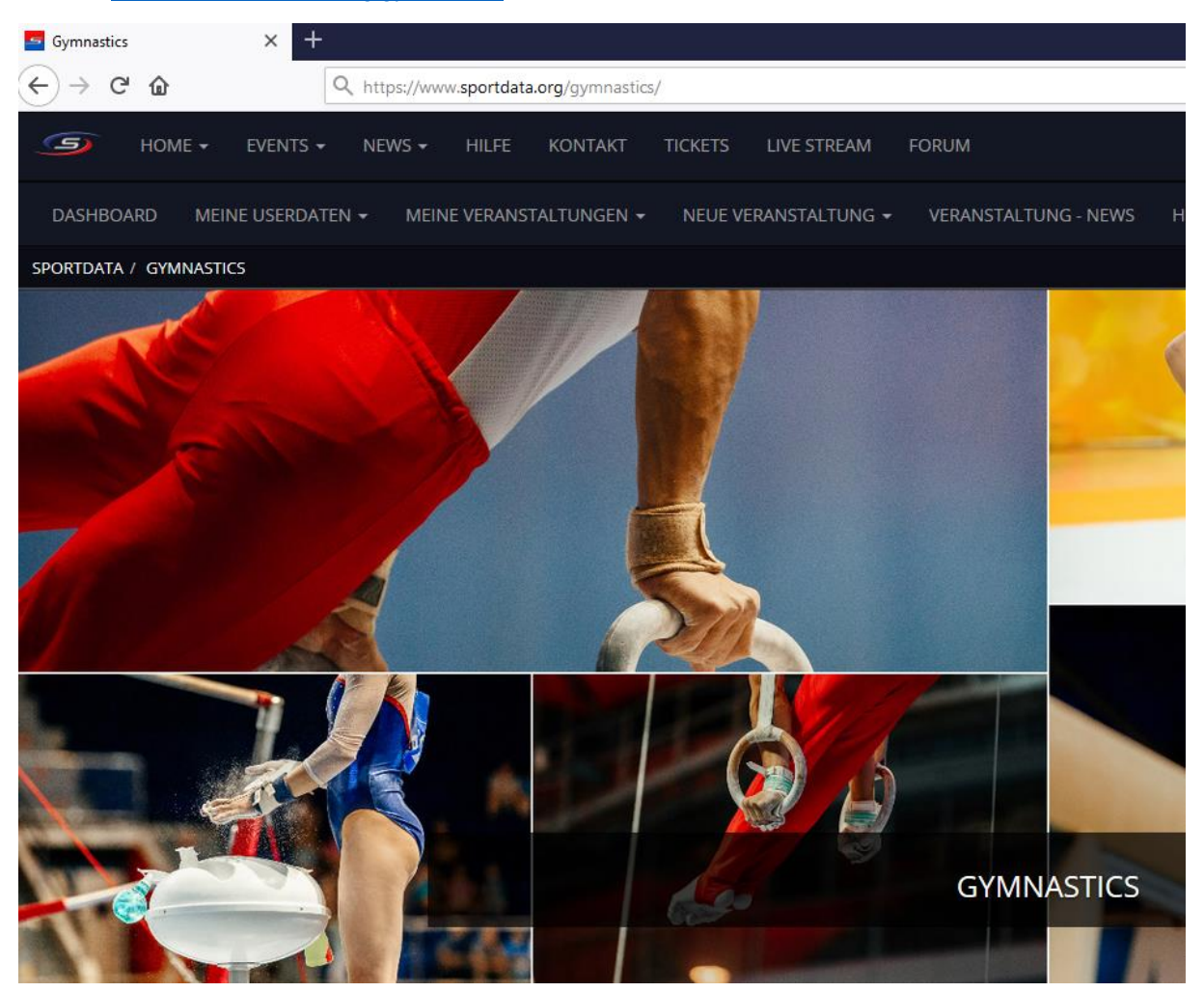

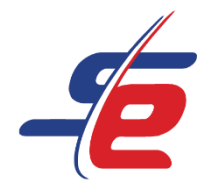

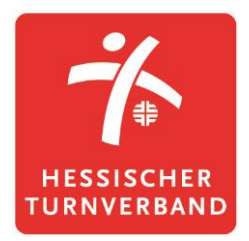

## **Einloggen**

- 1. auf den Button "ANMELDEN" in der rechten, oberen Ecke des Bildschirms klicken
- 2. Username und Passwort eingeben und auf den darunterliegenden "ANMELDEN"-Button klicken

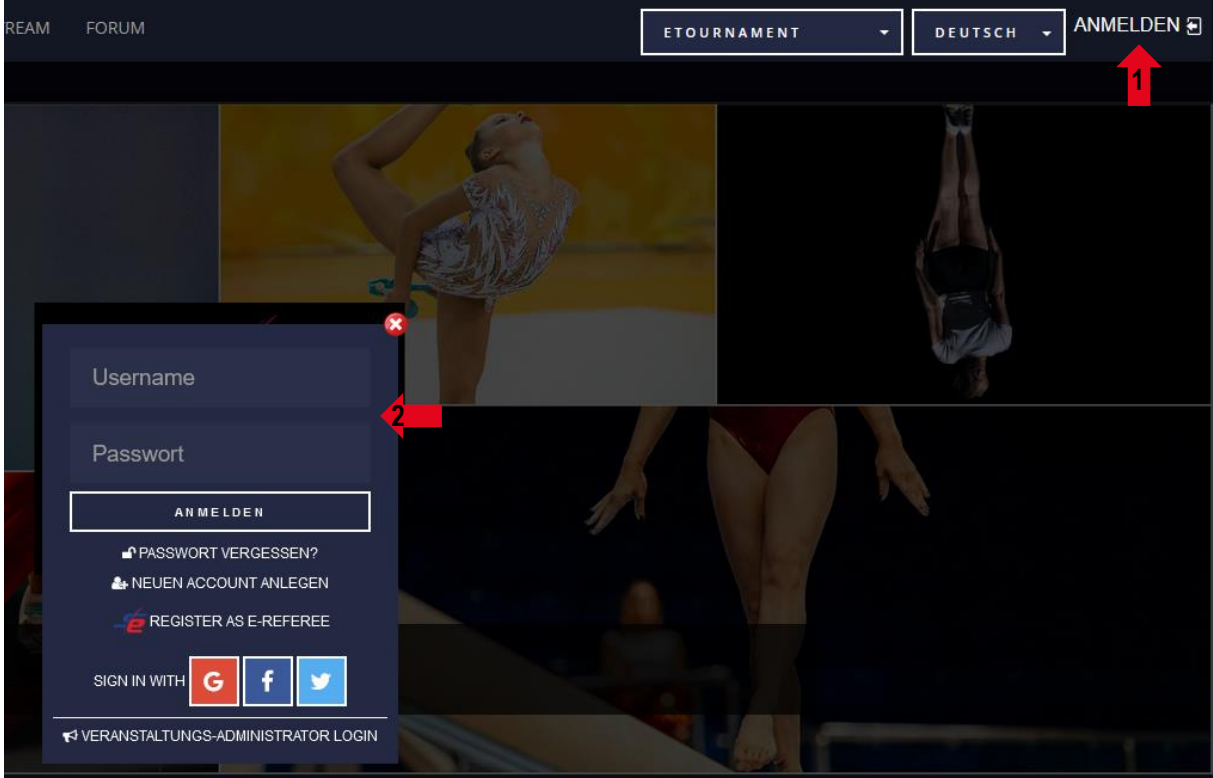

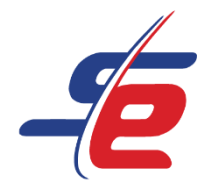

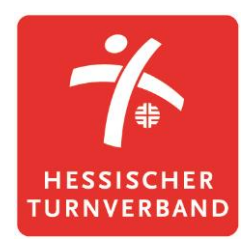

### **Event auswählen**

1. Auf "MEINE NENNUNGEN" klicken

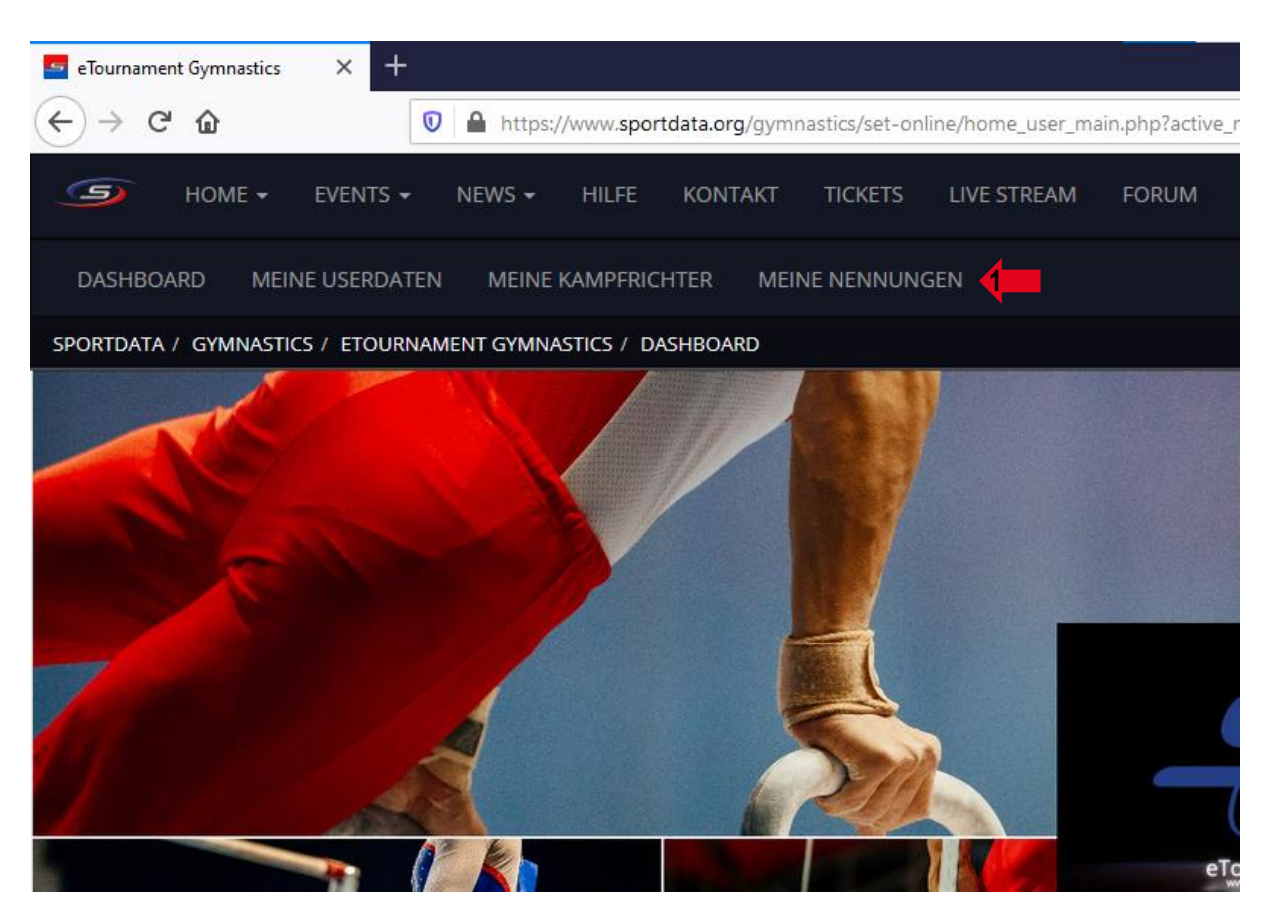

2. Auf das entsprechende e-Tournament klicken

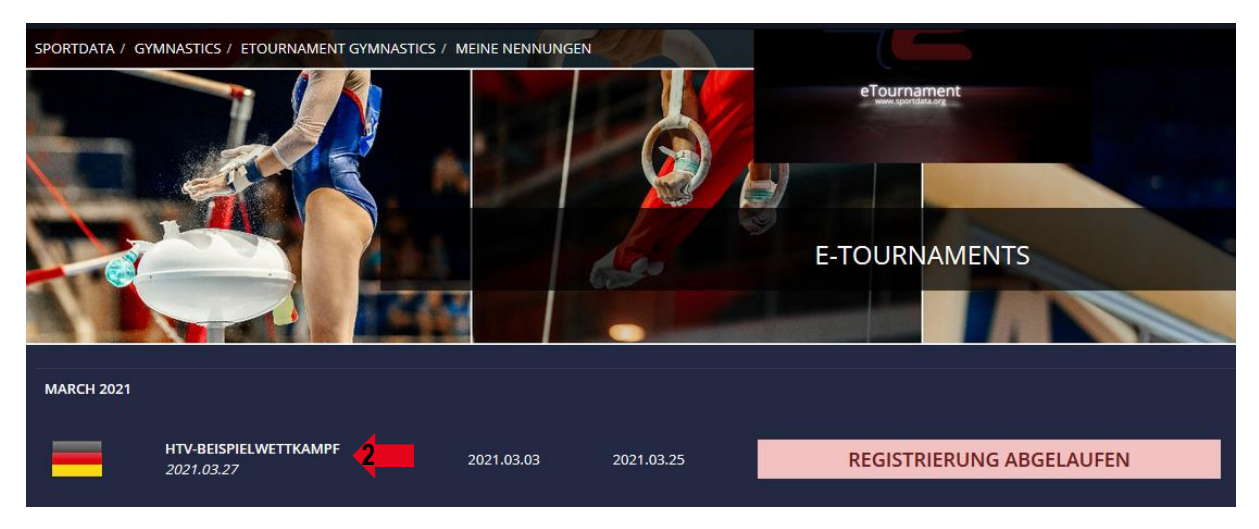

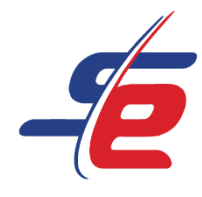

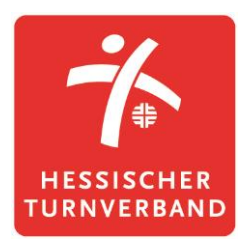

#### **Person auswählen**

1. Auf "OPEN MATCHES" klicken

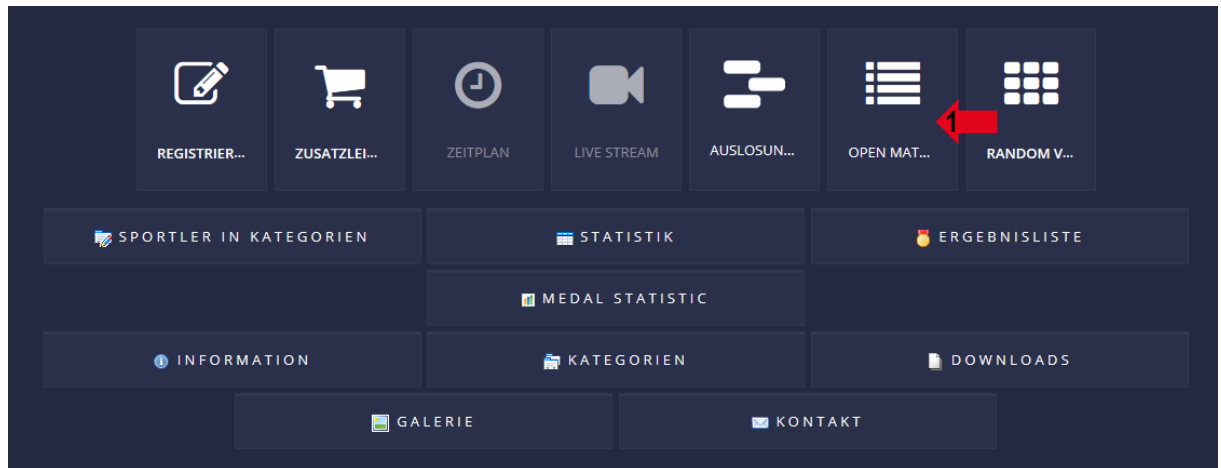

- 2. Auf "MY OPEN MATCHES" klicken
- 3. Die Person suchen, dessen Video bewertet werden soll
- 4. Auf das weiße Bewertungsfeld klicken

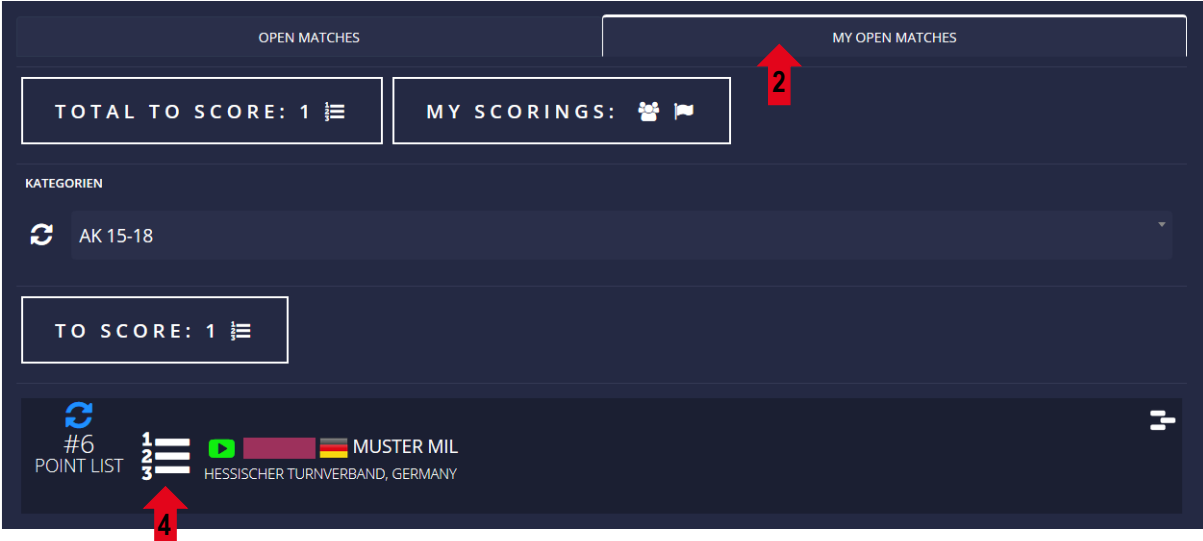

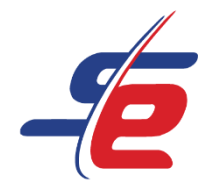

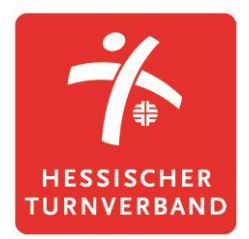

### **Die Bewertung eingeben**

- 1. das Video anschauen und bewerten
- 2. auf "ENTER YOUR SCORE" klicken

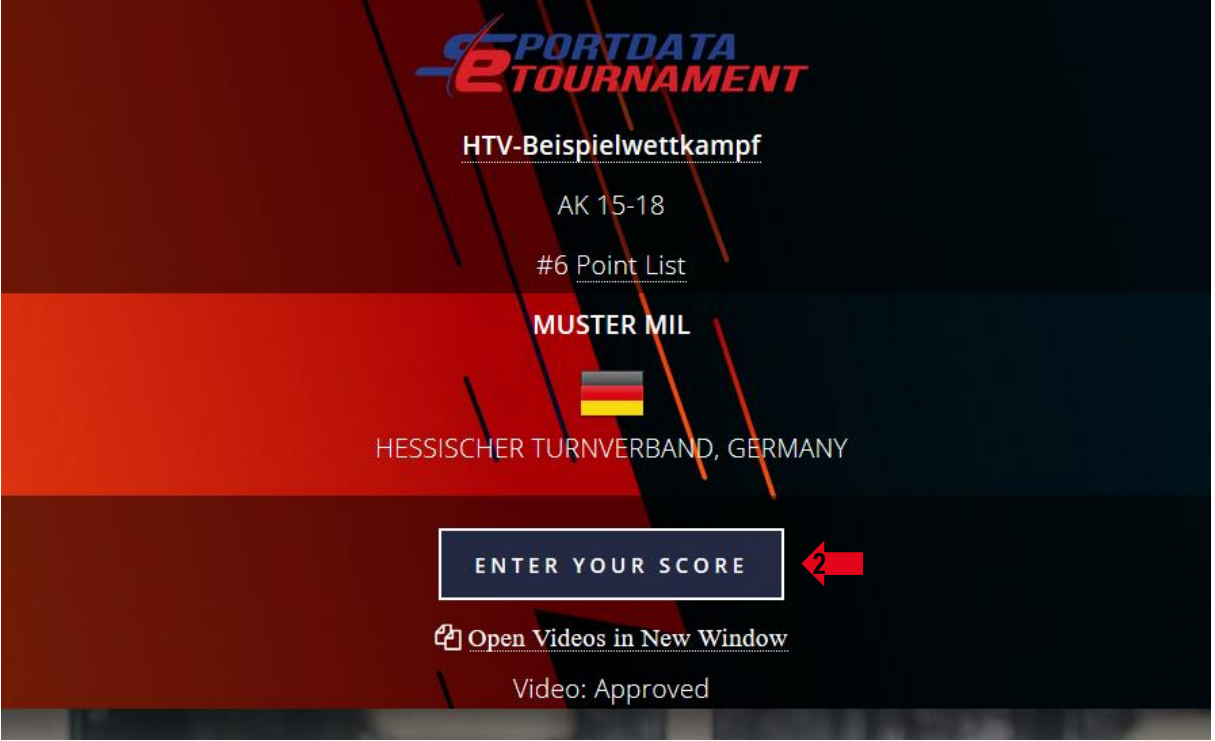

- 3. den endgültigen Wert eintragen
- 4. auf "SUBMIT" klicken
- 5. das Fenster schließen und die nächste Person bewerten

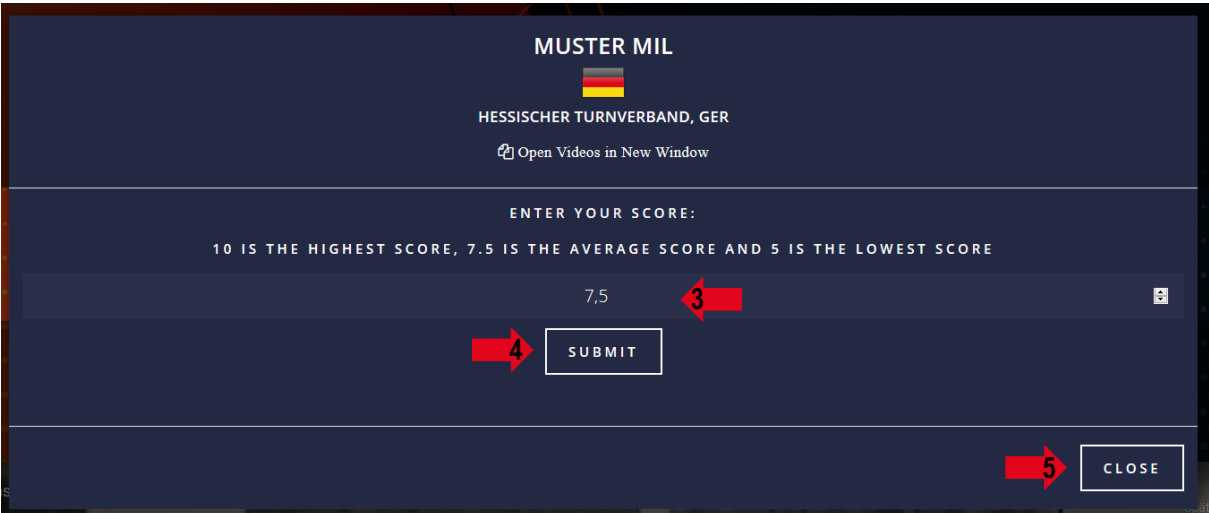